#### FCC Warning Statement

Changes or modifications not expressly approved by the party responsible for compliance could void the user's authority to operate the equipment.

This equipment has been tested and found to comply with the limits for a Class B digital device, pursuant to Part 15 of the FCC Rules. These limits are designed to provide reasonable protection against harmful interference in a residential installation. This equipment generates uses and can radiate radio frequency energy and, if not installed and used in accordance with the instructions, may cause harmful interference to radio communications. However, there is no guarantee that interference will not occur in a particular installation. If this equipment does cause harmful interference to radio or television reception, which can be determined by turning the equipment off and on, the user is encouraged to try to correct the interference by one or more of the following measures:

- -- Reorient or relocate the receiving antenna.
- -- Increase the separation between the equipment and receiver.
- -- Connect the equipment into an outlet on a circuit different from that to which the receiver is connected.
- -- Consult the dealer or an experienced radio/TV technician for help.

# File Manager

- 1. Touch the File Manger icon. You will see from left to right at the top of the screen command buttons of back, internal storage, external SD-card, USB, Image, Video, tool box and copy-paste.
- 2. Long touch a file. A menu will pop up. There are options of Delete File, Rename File, Copy File, Move(Cut) File and Email File.
- 3. Long touch a folder. A menu with options of Delete Folder, Rename Folder, Copy Folder, Move(Cut) Folder, Zip Folder, Paste into folder and Extract here.

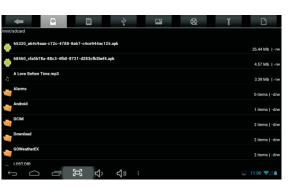

## **Transmit Files**

- 1. Connect the device and a computer with a USB cable.
- A tip saying USB connected will appear in the status bar in the lower right corner. Touch it and you will go to the screen where there is a Turn on USB storage button. Touch the button.
- 3. Now you can transmit files between the device and computer.
- 4. When a tablet is connected as a USB storage to a PC, most APPS can't run. So after file transmission, you must disconnect it from the PC. In the USB mass storage screen, touch Turn off USB storage button. And then click in the taskbar of the computer to safely delete USB mass storage device drivers.

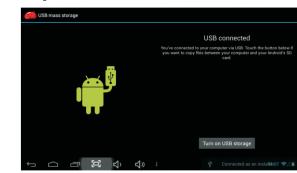

## Camera

To take pictures and videos, touch the Camera icon on desktop or in APPS. When camera opens, you can touch the round button in the middle right to take a picture or start a video recording.

To change between the front and back cameras, firstly touch the button on top right and then touch the cam button in the popped up buttons in the middle. To change between picture-taking and video-recording modes, touch the lower right cam button to know.

You can view photos and videos you take with Camera in the Super-HD Player.

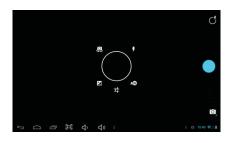

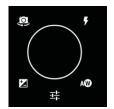

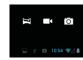

## **USER MANUAL**

- 4. How to cut a file to a folder? Long touch the file. Touch Move(Cut) File in the popped-up menu. Long touch the folder where you want to move the file to. Touch Paste into folder.
- 5. How to copy several files to a folder once? Touch the copy-paste in the top-right corner. Select files you want to copy one by one. Touch Copy in the menu at the bottom. Click the folder where you want to copy the file to. Touch again the copy-paste in the top-right corner. Touch Paste in the menu at the bottom.

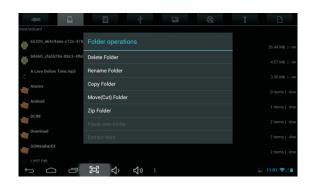

# System Icons

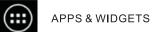

WiFi Signal

**Battery Status** 

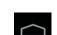

Home/Desktop

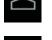

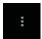

Menu

in Android

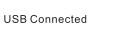

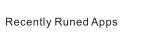

Volume Minus

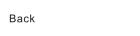

Screenshot

## WiFi

### Turn WiFi on and connect to a WiFi network

If you're adding a WiFi network when first setting up your device, WiFi is turned on automatically.

- 1. Touch the Settings icon on desktop or in APPS.
- 2. Touch Wireless & Network > WiFi.
- 3. Slide the WiFi switch to the On position.

The device scans for available WiFi networks and displays the names of those it finds. Secured networks are indicated with a Lock icon. If the device finds a network that you connected to previously, it connects to it.

- 4. Touch a network name to see more details or connect to it.
- If the network is secured, you're prompted to enter a password or other credentials. (Ask your network administrator for details.)

To modify a network's settings, touch & hold the network name.

### Add a WiFi network

You can add a WiFi network so your device will remember it, along with any security credentials, and connect to it automatically when it's in range. You must also add a WiFi network if the network does not broadcast its name (SSID), or to add a WiFi network when you are out of range.

To join a secured network, you first need to learn security details from the network's administrator.

- 1. Turn on WiFi, if it's not already on.
- 2. In the WiFi settings screen, touch Add Network.
- 3. Enter the SSID (name) of the network. If necessary, enter security or other network configuration details.
- 4. Touch Save.
- The information about the network is saved. Your device will connect to this network automatically the next time you come within range.

# Music / Video

Touch the Music icon in APPS.

There are options of Artists, Albums, Songs, Playlists and Now playing in the screen

Choose a music you love and touch to play.

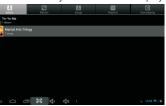

Touch the Super-HD Playericon in APPS.

Then you can play a video or view a picture in the tablet.

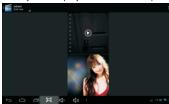

Search the keyword "red-cyan 3D" on www.youtube.com. There will plenty of 3D videos coming out. With a pair of 3D Glasses, you can enjoy all of them.